## Planning/Zoning

## 5. Permit Inheritance

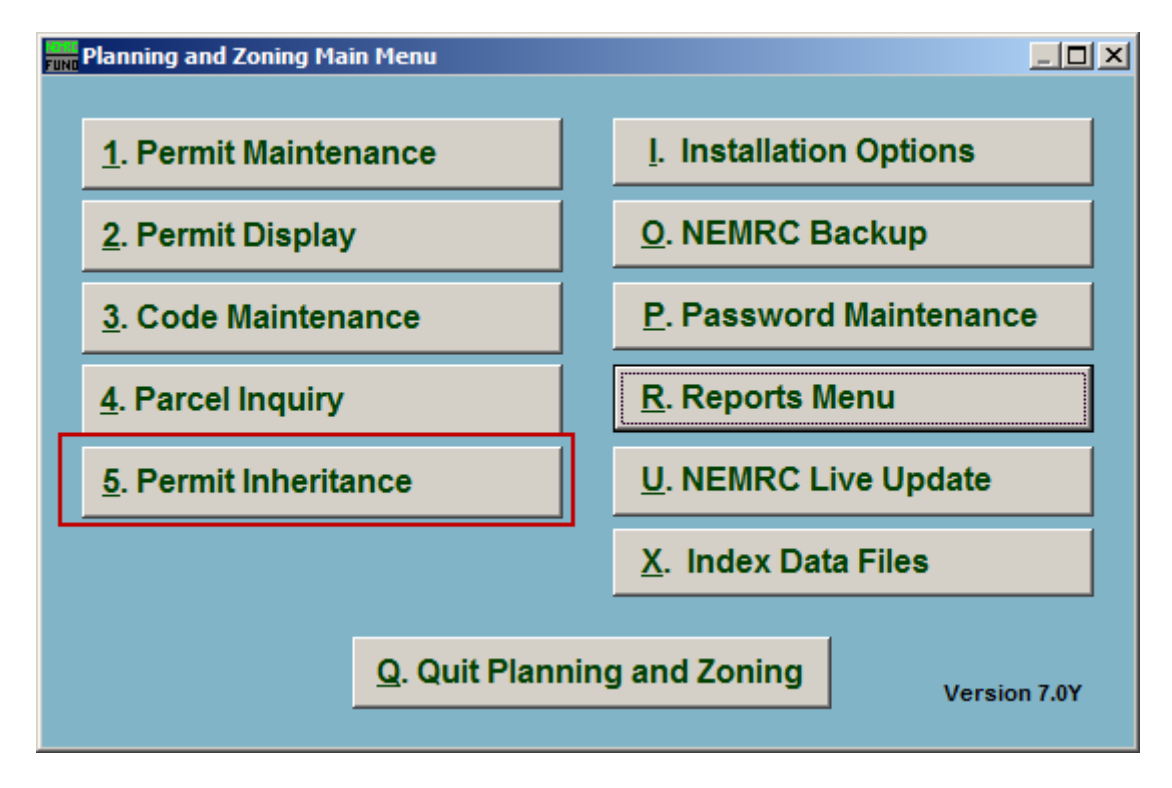

Click on "5. Permit Inheritance" from the Main Menu and the following window will appear:

Planning/Zoning

Permit Inheritance

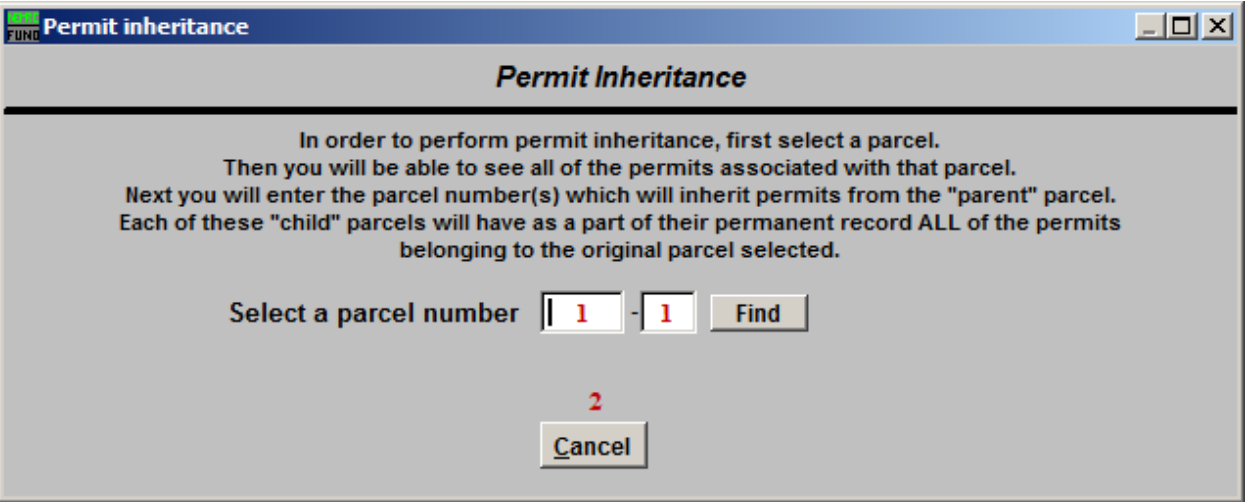

- **1. Select a parcel number:** Enter the Parcel number and click "Find" to locate the Parcel from a list.
- **2. Cancel:** Click "Cancel" to cancel and return to the Main Menu.

## Planning/Zoning

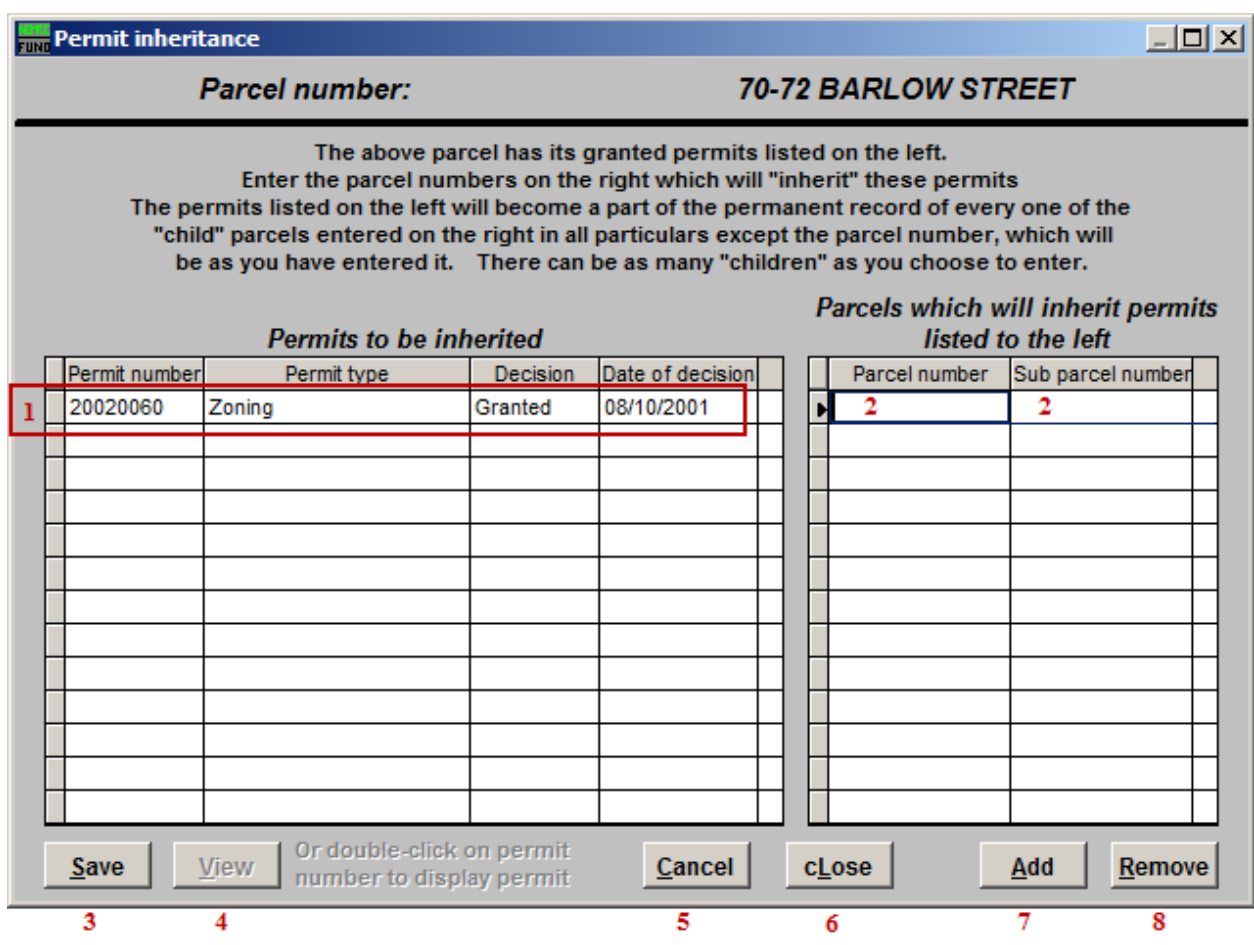

- **1.** The permits on this Parcel will be listed here. Select a Permit from the list by clicking on it, then click "View" to view the Permit in the Permit Display screen.
- **2.** Enter the Parcel number and sub parcel number for the Parcels that will inherit the Permits listed in item **1**. Add a new Parcel to the list by clicking "Add" in item **7**. Remove a Parcel from the list by clicking "Remove" in item **8**.
- **3. Save:** Click this button to save the Permits to the Parcels listed in item **2**.
- **4. View:** Select a Permit listed in item **1** and click "View" to view that Permit in the Permit Display screen.
- **5. Cancel:** Click "Cancel" to cancel and return to the previous screen without saving.
- **6. cLose:** Click "cLose" to close and return to the Main Menu without saving.
- **7. Add:** Click this button to add a Parcel to the list in item **2**.
- **8. Remove:** Click this button to remove a Parcel from the list in item **2**.

## NEMRC Page 3 of 3